# **Microsoft Office Instalação do Visio através do Microsoft Azure**

#### Aceder ao [Microsoft Azure](https://portal.azure.com/#blade/Microsoft_Azure_Education/EducationMenuBlade/overview)

Do lado esquerdo do ecrã selecione *Software*. Pesquise por "*Visio*" e, em baixo, aparecerá uma lista com todas as versões este software que estejam disponíveis para descarregar. (Ver imagem)

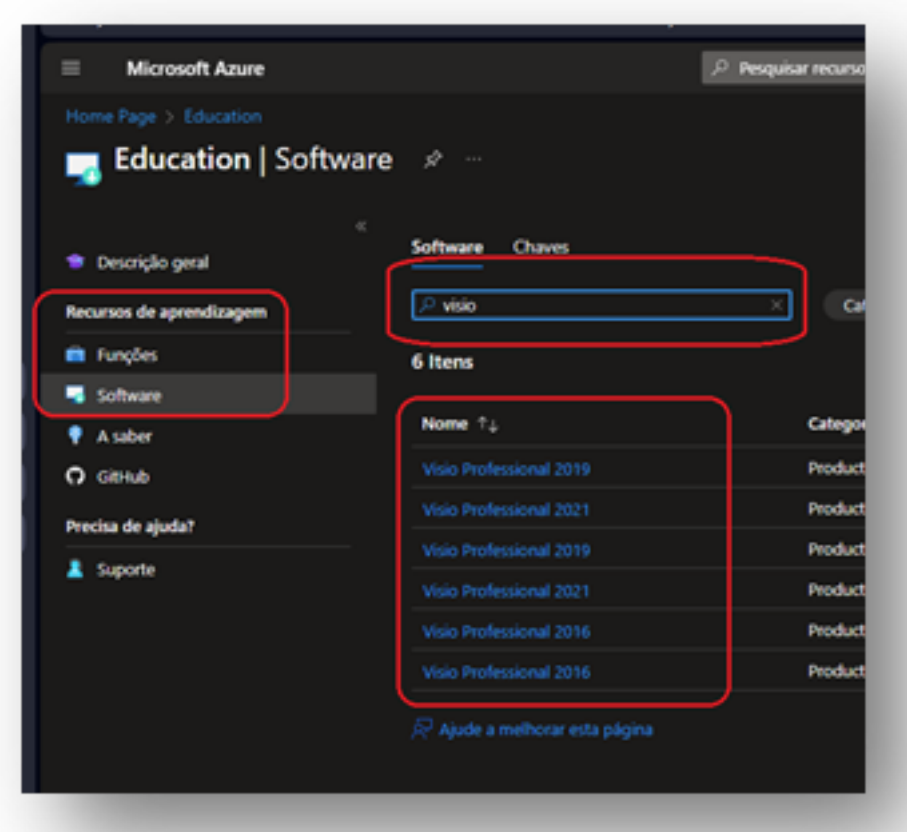

Selecione a versão e linguagem pretendida. Irá aparecer, do lado direito do ecrã, a descrição do produto Microsoft escolhido, bem como a chave necessária para a instalação e a opção para transferir:

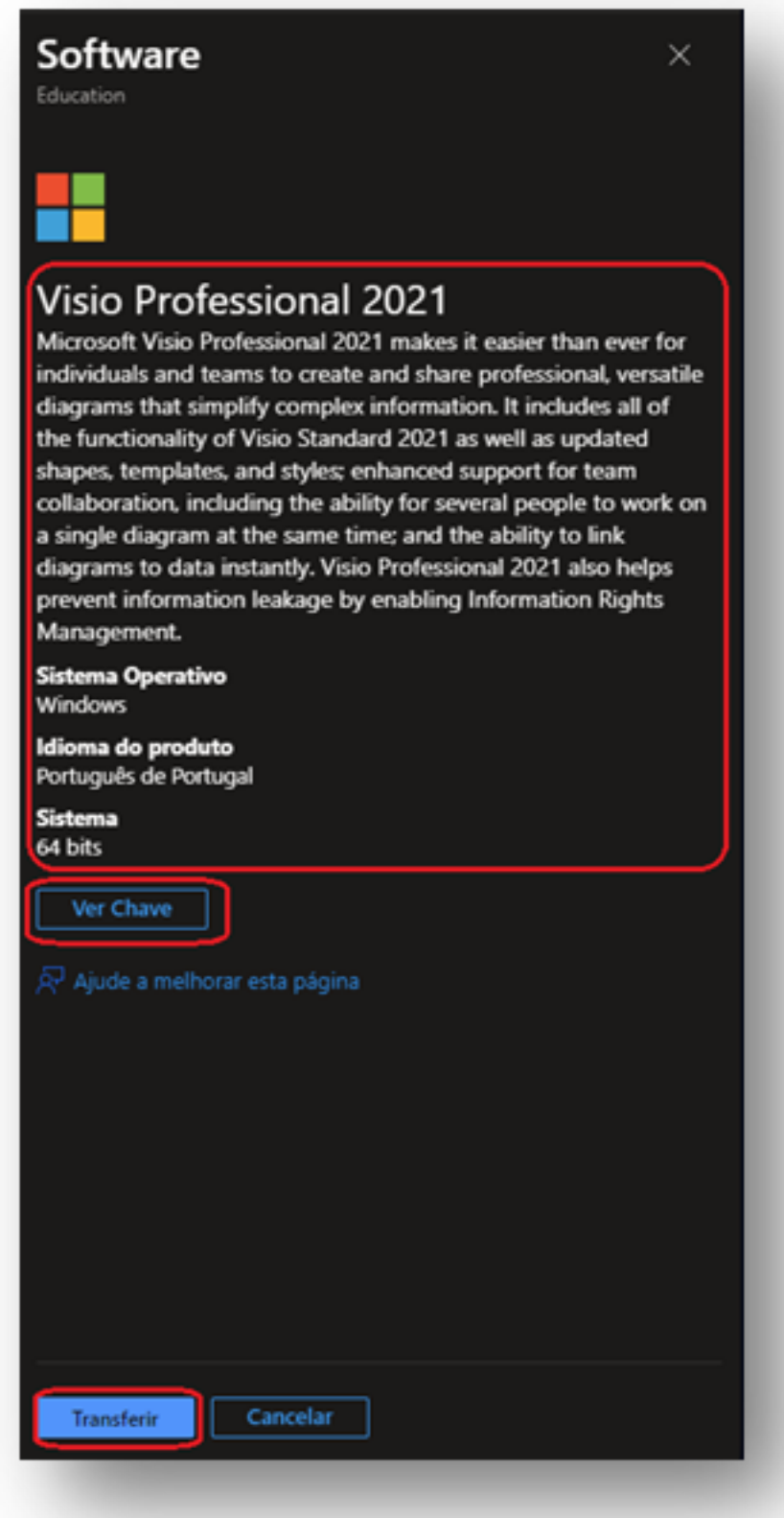

Opte por *Ver a chave*, selecione e copie a mesma para um ficheiro de texto (irá precisar desta para a instalação do software):

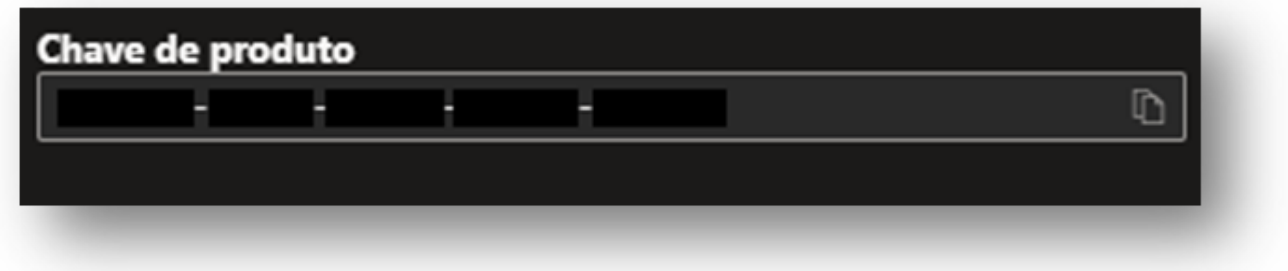

No fim opte por transferir, sendo efetuado o download de uma imagem (.iso) para a pasta de transferências.

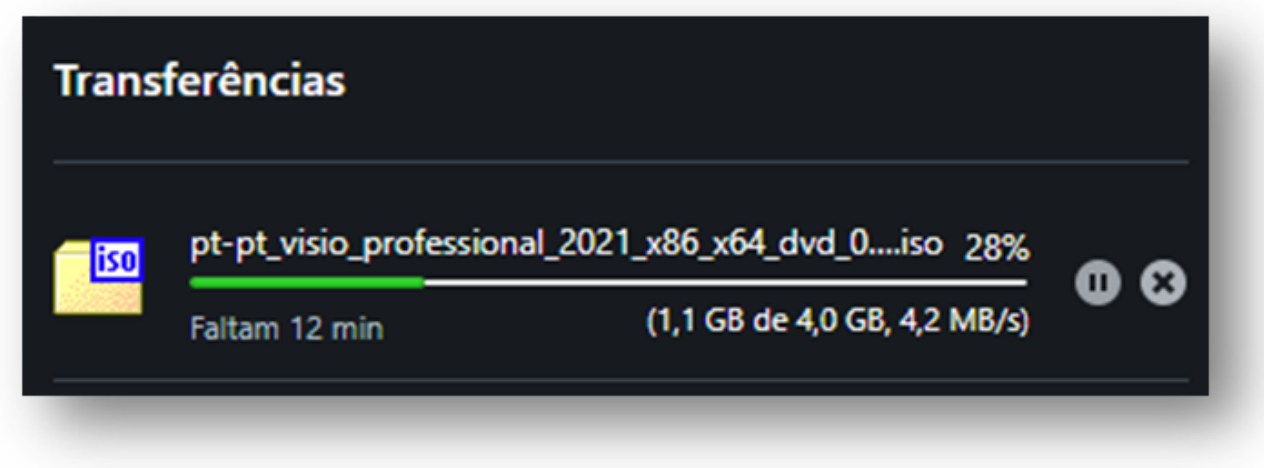

Para instalar o produto, aceda agora à pasta para onde o ficheiro foi descarregado e carregue com o botão direito do rato em cima desse mesmo ficheiro; no menu de contexto escolha a opção *Abrir com* -> *Explorador de ficheiros*. Ao fazer isto será criada uma drive de DVDs virtual, permitindo aceder ao ficheiro ISO que descarregou:

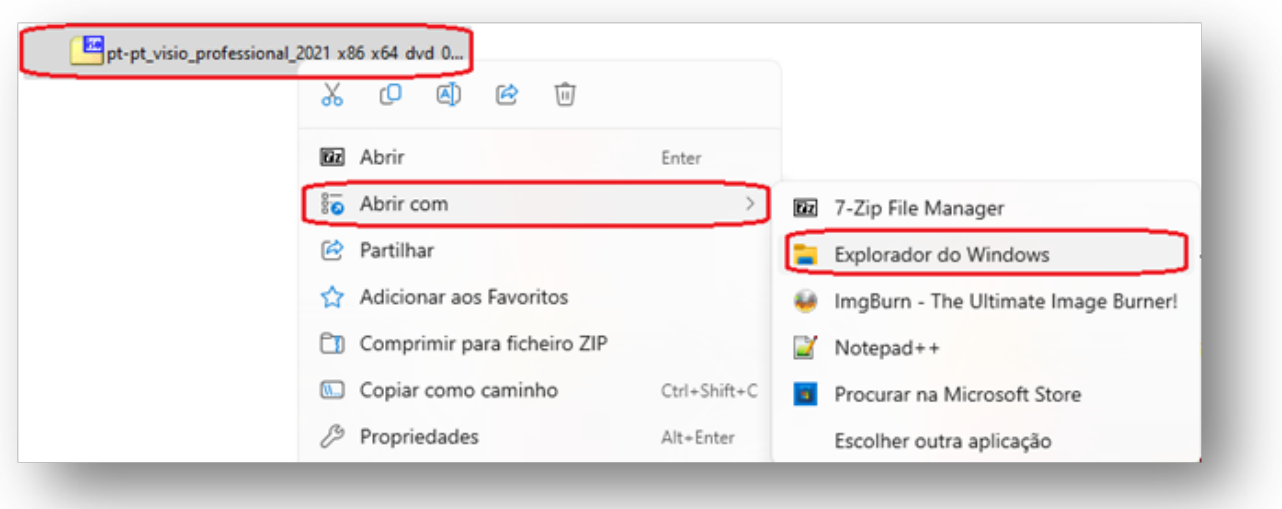

O Explorador de ficheiros irá abrir na Unidade de DVDs virtual e terá de executar o ficheiro *Setup.exe*, fazendo um duplo clique com o rato. Irá aparecer a seguinte janela:

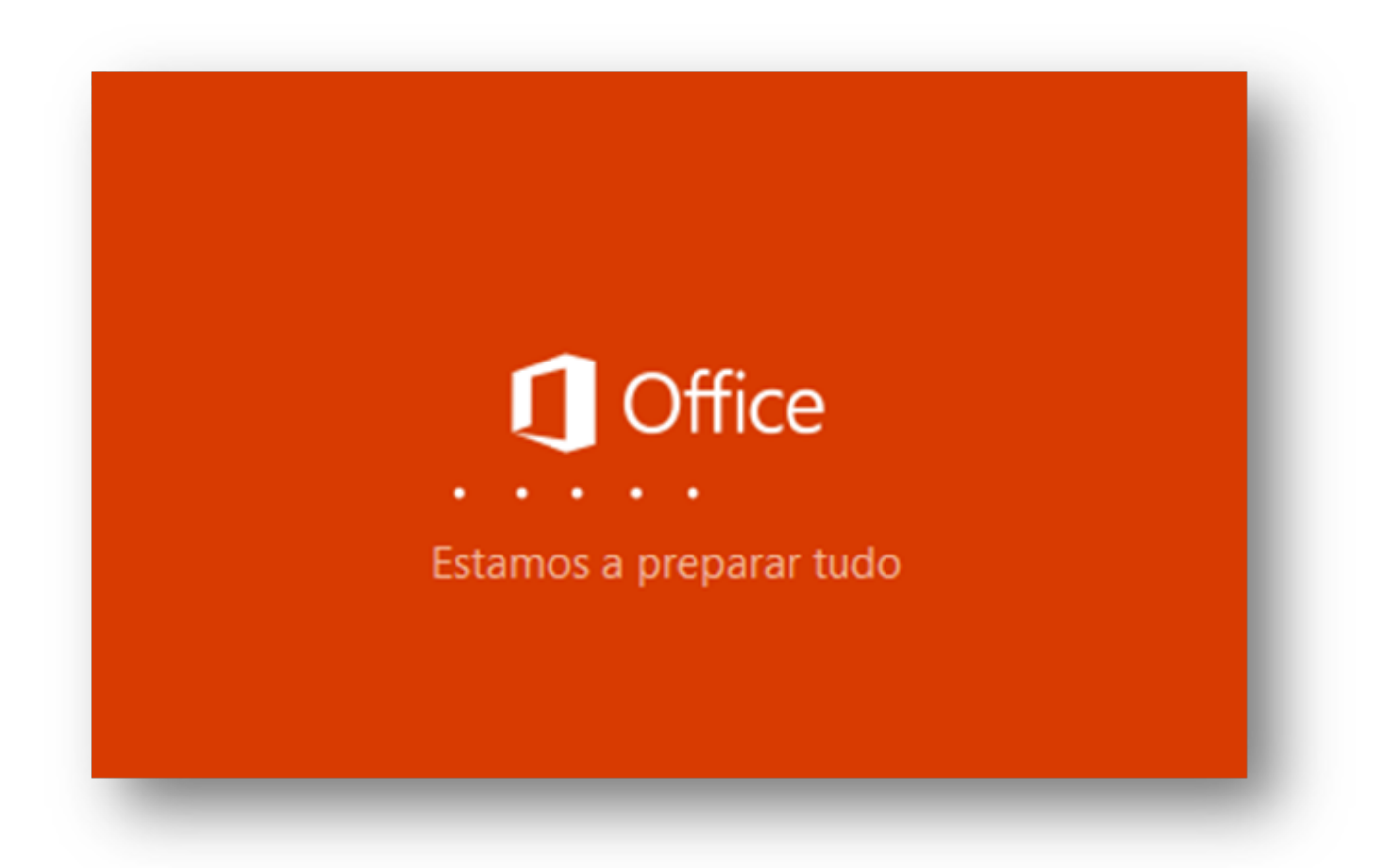

Aceite as opções por defeito, coloque a chave do produto anteriormente copiada e aguarde que o processo de instalação seja concluido.

No final, no Explorador de ficheiros, procure a Unidade de DVDs anteriormente criada (esta unidade contém o símbolo do Office), clique com o botão direito do rato Página 4 / 5

> **(c) 2024 Serviços de Sistemas Informáticos <helpdesk@isep.ipp.pt> | 2024-05-20 21:24** [URL: https://faqs.isep.ipp.pt/index.php?action=faq&cat=20&id=207&artlang=pt](https://faqs.isep.ipp.pt/index.php?action=faq&cat=20&id=207&artlang=pt)

em cima da mesma e clique em *ejetar*. A unidade irá, assim, desaparecer.

Está finalizada a instalação do Software.

ID de solução Único: #1206 Autor: VASCO GRAÇA Atualização mais recente: 2023-12-27 16:32

> Página 5 / 5 **(c) 2024 Serviços de Sistemas Informáticos <helpdesk@isep.ipp.pt> | 2024-05-20 21:24** [URL: https://faqs.isep.ipp.pt/index.php?action=faq&cat=20&id=207&artlang=pt](https://faqs.isep.ipp.pt/index.php?action=faq&cat=20&id=207&artlang=pt)